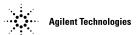

# **Obtaining a System License**

Your original system software license should be installed with Software Release 8.05. A new license file will be needed if the 5DX System Controller or the network interface card in the System Controller is replaced.

### **Prerequisites**

To obtain a 5DX System Software License you will need to have the following things:

- A valid Entitlement Certificate
- The 5DX System Controller Host ID/MAC address
- The 5DX system serial number, located on the frame on the front of the 5DX
- Access to the Internet (can be from another computer)
- Access to a valid e-mail account (optional)
- The ability to transfer a 1-kByte file from the computer with Internet or e-mail access to the 5DX System Controller (i.e. a floppy disk or a network connection).

## To Obtain a System Software License

- 1 Using a computer with an internet connection, go to the following URL: <a href="https://www.agilent.com/find/softwarelicense">www.agilent.com/find/softwarelicense</a>
- **2** Follow the instructions on the website to redeem your software license.

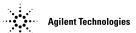

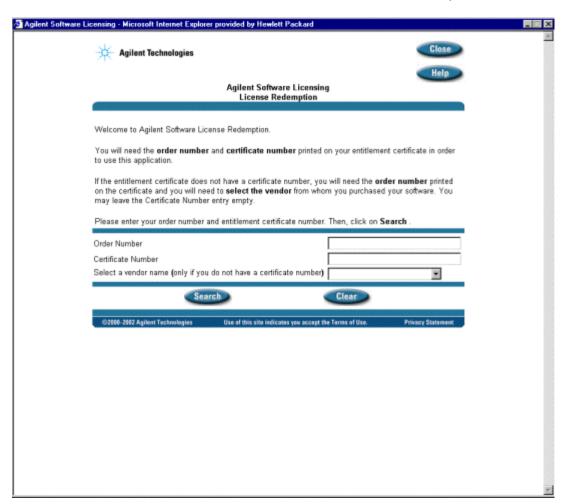

**3** Enter the **Order Number** and **Certificate Number** from your Entitlement Certificate. Where do I get an Entitlement Certificate?

An Entitlement Certificate will come with your 8.05 software update kit or with the new 5DX system. You should only need a new entitlement certificate in three circumstances:

- You have re-loaded software due to software corruption
- The system controller has been replaced
- The system controller network interface card has been replaced

To obtain a new system license, contact your local Agilent call center. The US customer support center can be reached 24 hours a day, 7 days a week at 1-800-447-8378, or for international customers at +1-970-679-2030. An Agilent representative will issue a time-limited emergency license and assist you in obtaining a new entitlement certificate.

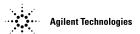

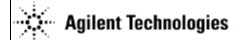

Order Number: 5DX-TEST-08 Certificate Number: GSDC-HBU3-2ZV2-T5E3

# Software Entitlement Certificate

This Software Entitlement Certificate evidences Agilent Technologies' grant of the right to use the software products listed below. Unless otherwise specified, rights and restrictions on the use, transfer, and copying of this software are set forth in the applicable documents listed below. Each license redeemed authorizes use on one testhead controller, or test development station. Product Description

N7271A-001 5DX Standard System License

This is an important document. Please keep it in a safe place. You will need it to redeem your license(s).

- 1. Have this certificate your system?s MAC Address or Redemption Key and serial number ready.
  2. Log on to the Agilient Software Licensing System, http://www.agilient.com/find/softwarelicense. Follow the instructions provided to create a license file. If you do not have web access call your Agilient support office. Place this license file in the license directory of your system.

For detailed instructions go to http://www.agilent.com/see/5DXlicense or see the 5DX users manual.

Agilent Technologies documents governing license use: Exhibit ATE 16, Terms and Conditions for Automated Test Systems; Exhibit E 300, Supplemental Terms and Conditions - Automated Test Systems; Exhibit ATEPPU, Pay-Per-Use License Terms (Pay-Per-Use systems only). To obtain copies contact your local Agilent representative.

- 4 In the Agilent Software Licensing screen, click the **Search** button.
- 5 The next screen will give you three options. To generate the license file for your system, select the first link labeled Request license(s) for one or more software products on one instrument or host computer. The following screen will appear:

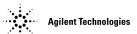

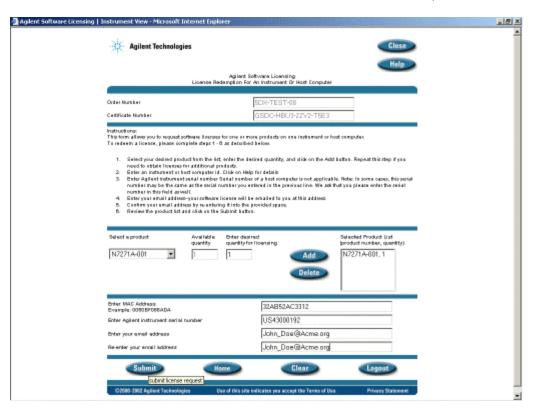

- 6 Select the 5DX product from the Select a product drop-down list, and click Add.
- 7 In the MAC Address box, enter the host ID/MAC address. Where do I find the host ID/MAC address?

To find the host ID/MAC address:

Physical Lookup:

- a. At the 5DX user interface, exit to a DOS prompt or launch a DOS window.
- b. At the DOS prompt type IPConfig -all
- c. Find the line beginning with **A MAC Address**. There should be a 12-digit address divided by hyphens. This is the host ID or MAC address for the system controller. Write this number down carefully.

From the System License user interface:

- a. Begin a new software installation on the 5DX, where you need a software license
- b. A System License GUI screen will pop up.
- c. Find the line beginning with **A MAC Address**. There should be a 12-digit address divided by hyphens. This is the host ID or MAC address for the system controller. Write this number down carefully.

NOTE: If an error is made typing in the MAC address, the process will fail. In this case, you must call Agilent Customer Support Center for assistance.

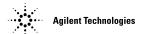

**8** In the **Enter Agilent instrument serial number** box, enter the 5DX system serial number. Where do I find the 5DX system serial number?

The 5DX serial number is located on the system label on the front of the 5DX system main cabinet, at knee level.

- **9** Type your e-mail address (Optional) in the last two boxes, and click **Submit**. If you do not have an e-mail address, type **a@b.c** into both boxes, and click **Submit**.
- 10 The following screen will appear stating that the license file has been sent. Click **Print** to print this page for your records.

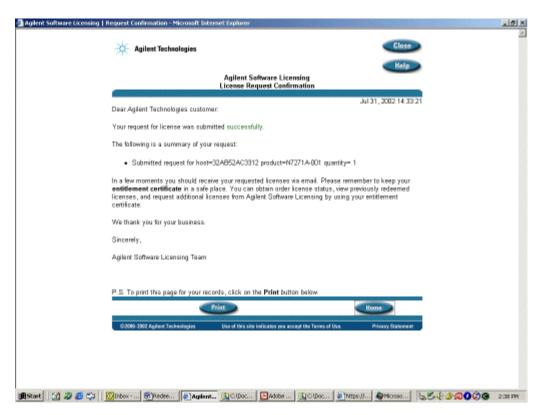

If you successfully received the license file, skip to step 14. If not, continue to the next step.

- 11 If you did not receive the license file using the e-mail address you entered, click **Home**.
- 12 Select the third option, Get previously issued licenses for this order.
- 13 Right-click the appropriate license file, and select Save Target As:

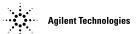

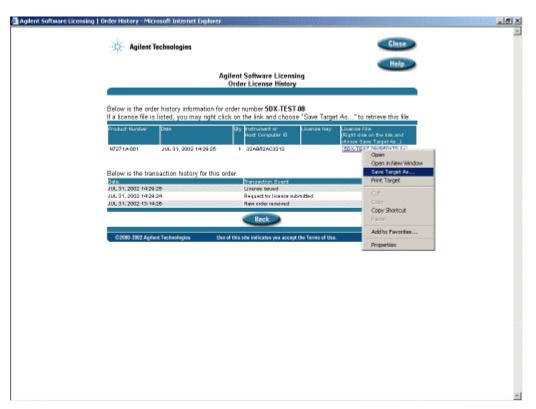

- 14 Save the file, and transfer it to the c:\5dx directory on the 5DX system controller.
- 15 You should now be able to run your 5DX system. If you have any problems with this procedure or obtaining your license file, contact Agilent Technologies for assistance.